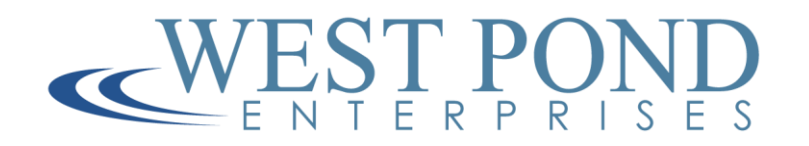

# FlexStream MX- Channel Insertion Installation Prep Guide

## Software Revision 2.1.2

**West Pond Enterprises, LLC 4/27/2022**

## **Revision History**

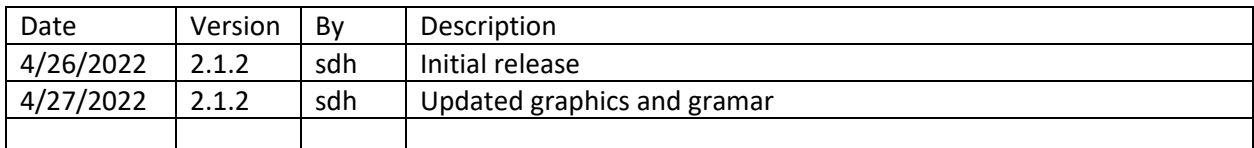

### **Related documentation**

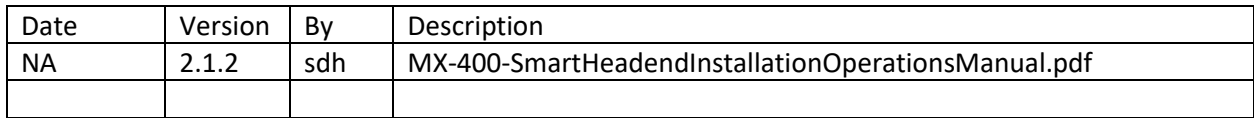

## **Terms and terminology**

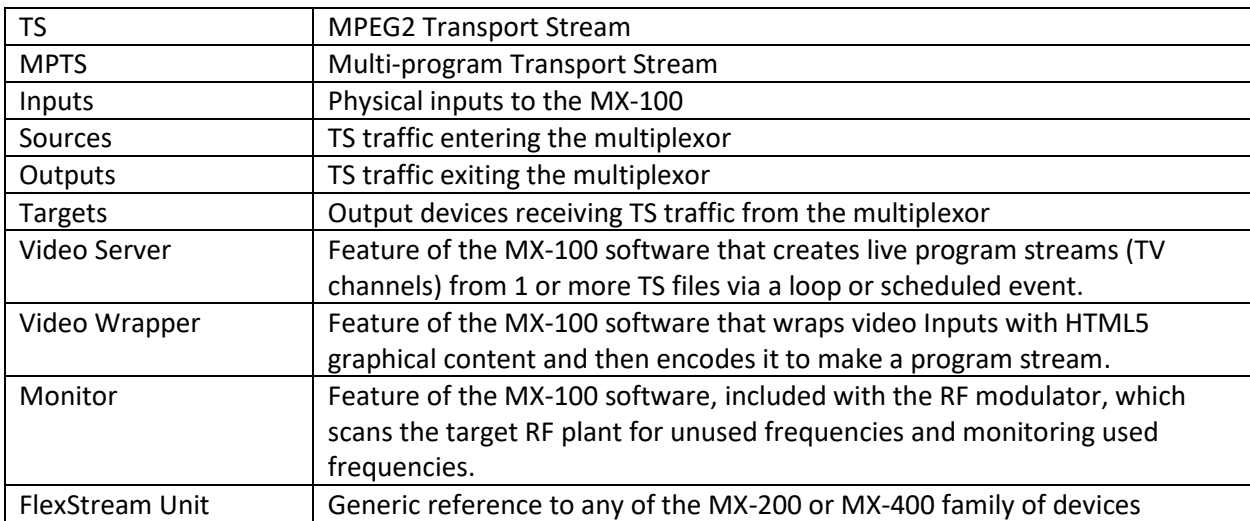

#### Getting Started

This guide provides pre-installation information to purchasers of the West Pond Enterprises FlexStream MX-400CC or MX-200CC. These devices are used to add a private TV channel, or channels, to an inhouse cable TV system. i.e. Add a channel to your existing cable TV network, aka, a Local Channel Insertion. In this document we will help you with the following:

- 1) Locating where to install the unit
- 2) Power and LAN connectivity
- 3) Accessing the device on the LAN
- 4) Remotely accessing the device via FlexDM.net
- 5) Connecting the FlexStream TV network monitor the in-house cable TV network
- 6) Connecting HDMI source (if using)

Note: Additional details on all points in this document may be found in the MX-400- SmartHeadendInstallationOperationsManual.pdf which can be downloaded from the support section of http://westpond.com.

#### Locating a place for installation

The equipment must be installed in a cool, dry, reasonably well-ventilated room. It cannot be installed outside where it may be exposed to weather. The MX-400 units have cooling fans that may be distracting if located near other activities. If you are replacing or upgrading an existing cable TV channel insertion system, installing the FlexStream unit in the same general location as the previous equipment will simplify the installation as you will be utilizing the same connections. In either case find a suitable location with power, LAN (Ethernet) connectivity, and near the facilities cable TV cut-in point or demarcation closet. See sample drawing below.

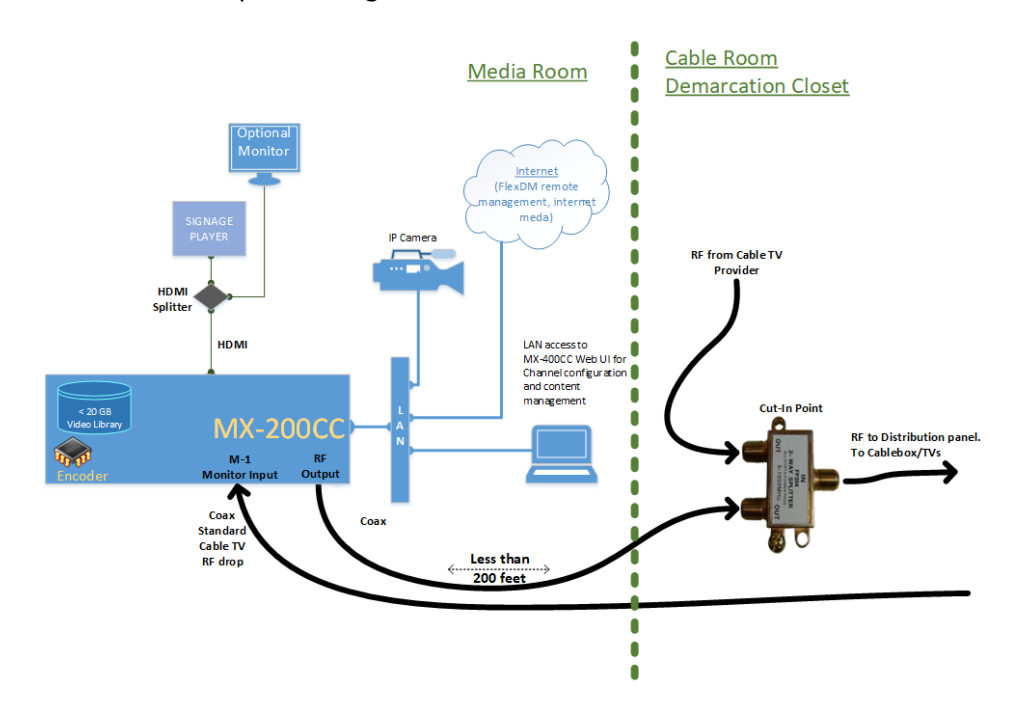

#### FlexStream MX-200 Connections

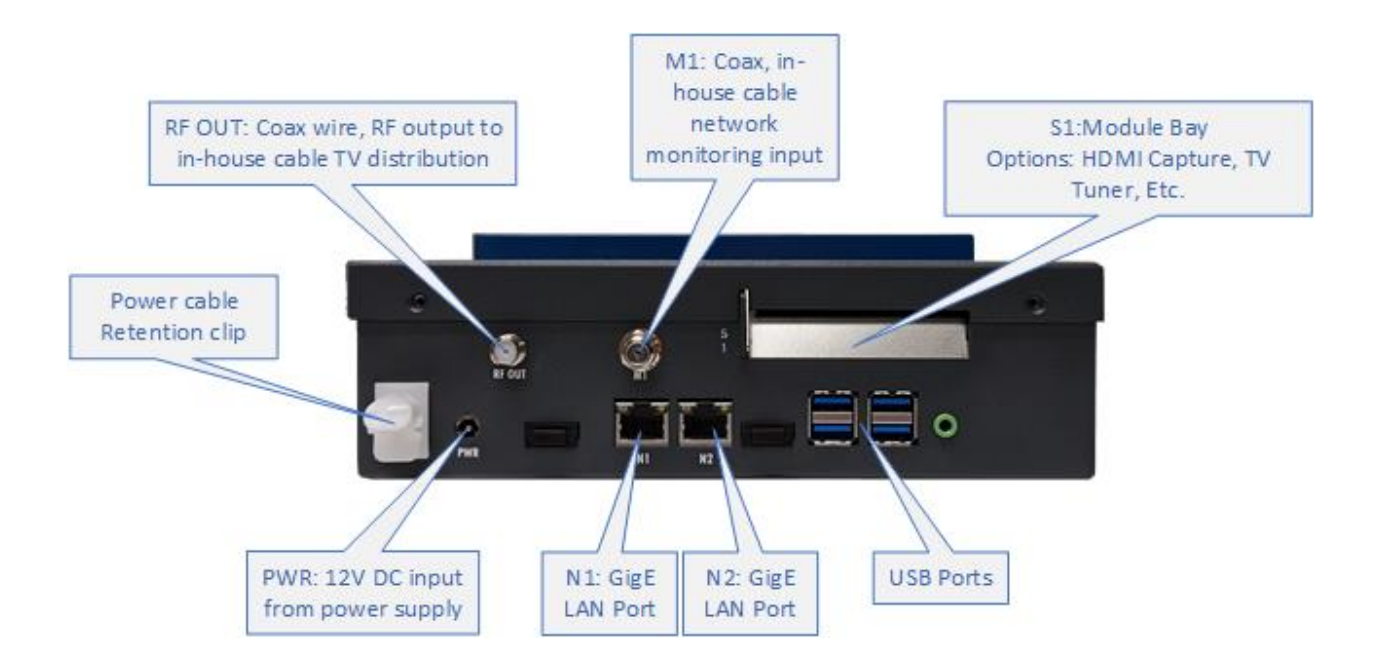

#### FlexStream MX-400 Connections

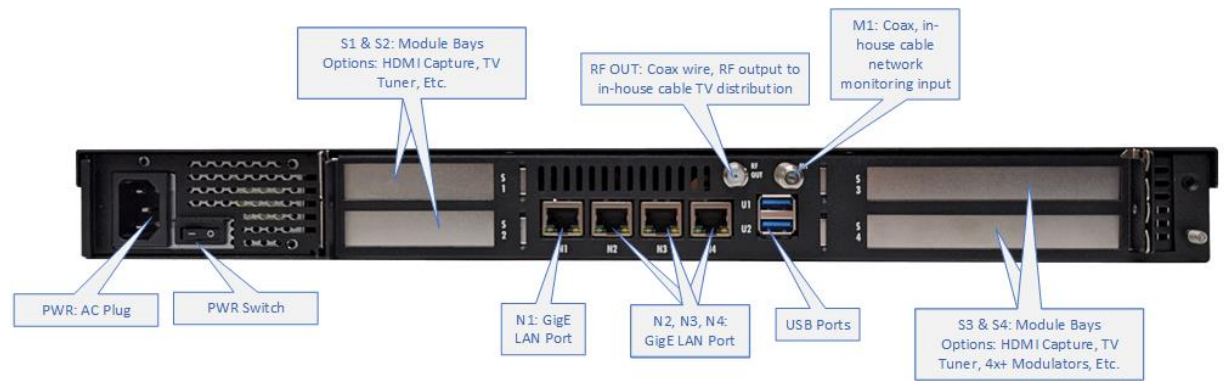

#### Connecting power and network

Once you unit has been mounted, make the power and network connections. The MX-200 units have an external power supply. To ensure power supply does not pull the power cable from the rear of the device, a retention clip is provided. Loop the cable through the clip and insert the 12V power cable into the power receptacle marked PWR. See image above. On the MX-400, and other rack mounted units, power is provided via an AC cord. Make the connection and then toggle the On/Off switch, marked 1

and 0, to 1 (On). The switch is located near the rear AC receptacle port. Once powered the blue LED in the center of the front panel will light. Soon after the front panel screens will be enabled.

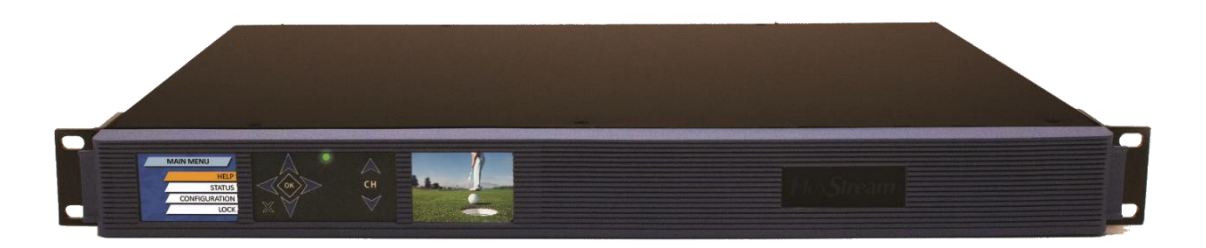

FlexStream units ship with port N1 preconfigured for a DHCP enabled LAN. Static IP addresses can be set using the front panel. Connect the FlexStream unit to the LAN using the N1 port. When configured and connected, the N1 port will light green (see image to right) and the IP address will be displayed.

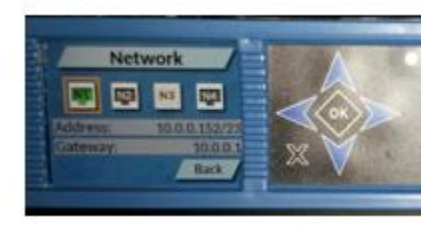

#### Accessing the device on the LAN

Using a PC, or other device on the same LAN as the FlexStream unit, navigate a web browser to the IP address shown on the front panel. Chrome or Firefox supported. When prompted, log into the Administrator account with the password "admin". See sample screen below.

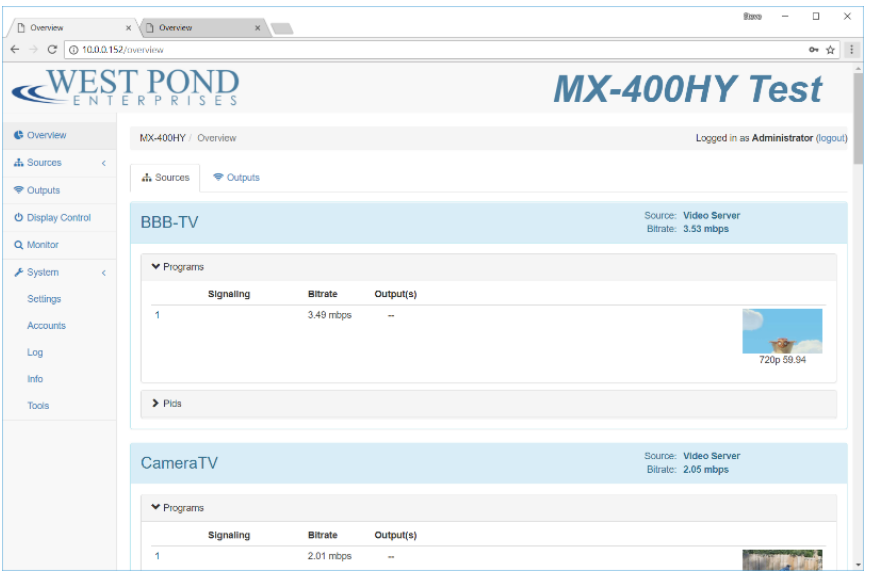

#### Remotely accessing the device via FlexDM.net

The Web UI of your FlexStream device can also be accessed remotely using the FlexDM remote management system. Using a web browser, navigate to [http://flexdm.net.](http://flexdm.net/) If you don't already have an account, click on the "Sign Up" link to create a new account. Once your email address has been validated, you can log into the system.

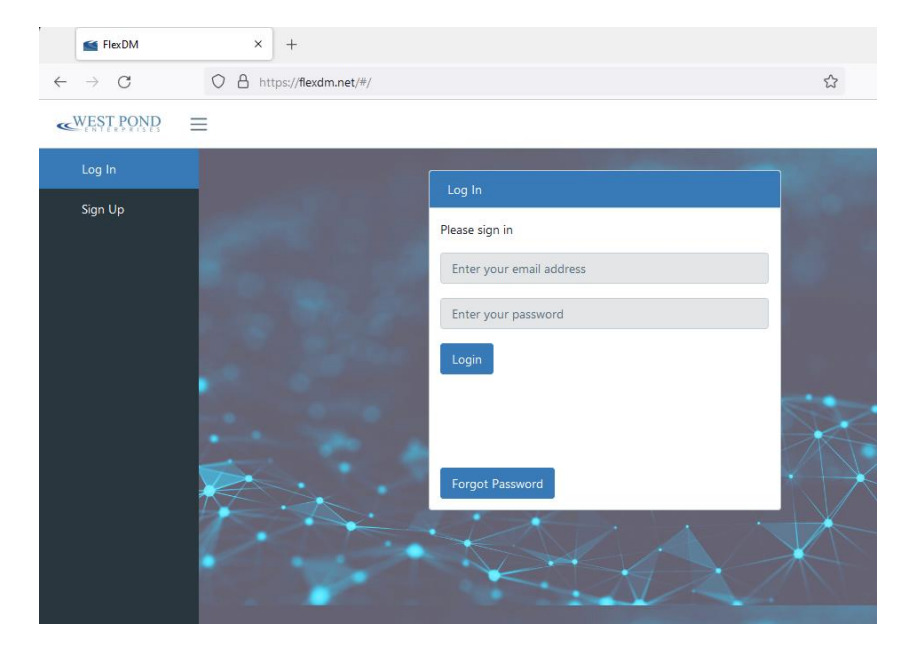

To add your device, you will need the device ID and a "nonce" code. These are both available from the MX- web UI. Use your browser to access the MX via the IP address as shown above. Navigate to System>Settings. The information is outlined in RED in the image to the right. If you do not see three green checks as shown to in the FlexDM Section of the image to the right, check with your network administrator to see if the device is being blocked in the firewall.

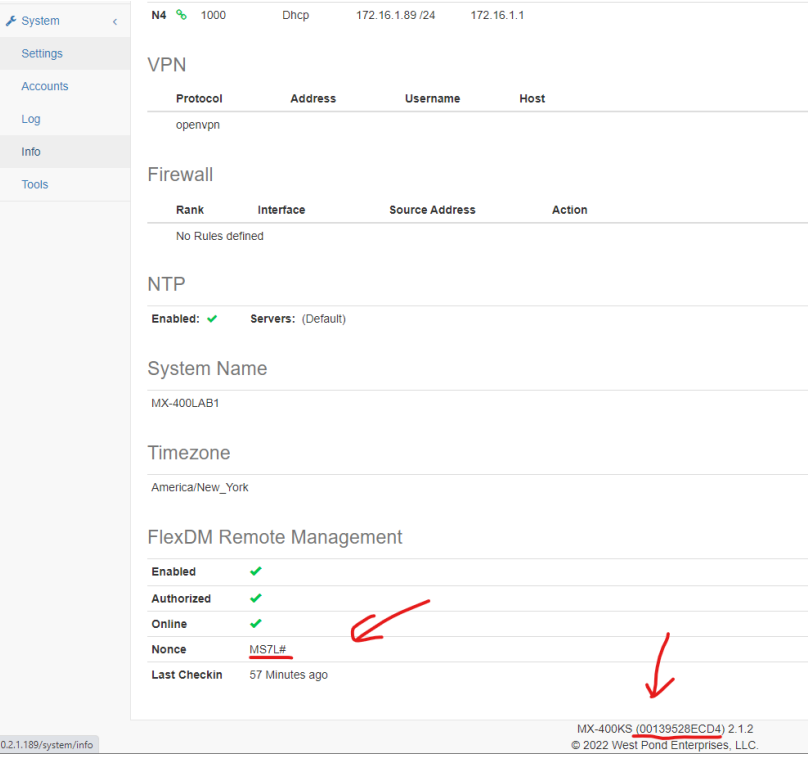

On FlexDM.net, navigate to the Devices page and then select "Add Device". Enter the information and submit.

Once the device has been added, you will see your device. See image below. The arrow icon will open your FlexStream units web UI. The second icon indicates if it is shared with other organizations. The third, clipboard, icon provides information about the unit and its FlexDM connection, the last icon is configuration. Click on the configuration icon and

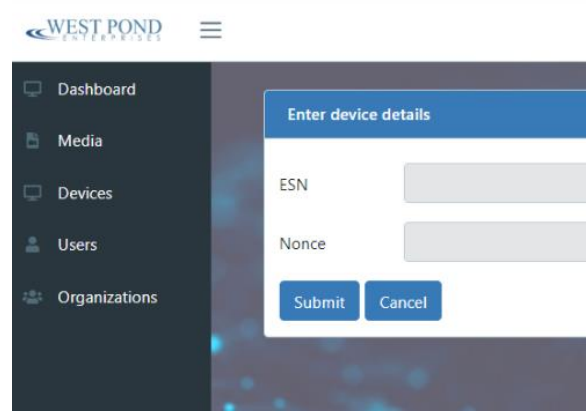

provide your unit with a Name and a Description (what it is used for). This completes the FlexDM.net installation.

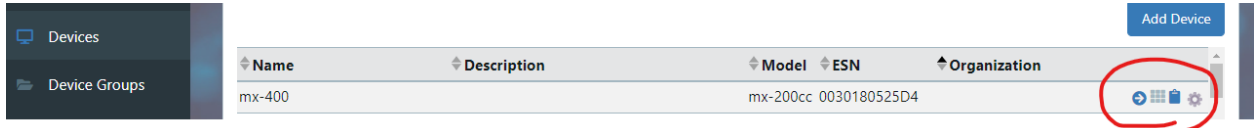

## Connecting the FlexStream TV network monitor the in-house cable TV network

On the back of the unit, MX-400 or MX-200, there is an M1 port. You and West Pond support personnel will use this port to monitor your in-house cable TV distribution network. Connect this port to a coax wire that would normally plug directly into a TV or cable TV set top box. Once connected the network information can be found on the FlexStream unit web UI Monitor page. This is a very important step in configuring you unit. West Pond will use this information to ensure it generates the proper cable TV signals to add a channel on your network.

#### **Connecting HDMI source (if using)**

Lastly, if you are using an HDMI port for the in-house channel media, you will need to connect that source to the HDMI capture port. If that source is a DVD player or a PC, you may need to install an HDMI splitter as well. When correctly connected the blue LED behind the pin hole next to the HDMI port, will light solid blue. If pulsing blue, the connection has not been made.